# SERVICES EN LIGNE DU PROTOCOLE

### Guide utilisateur du site « DEMANDEUR »

## Table des matières

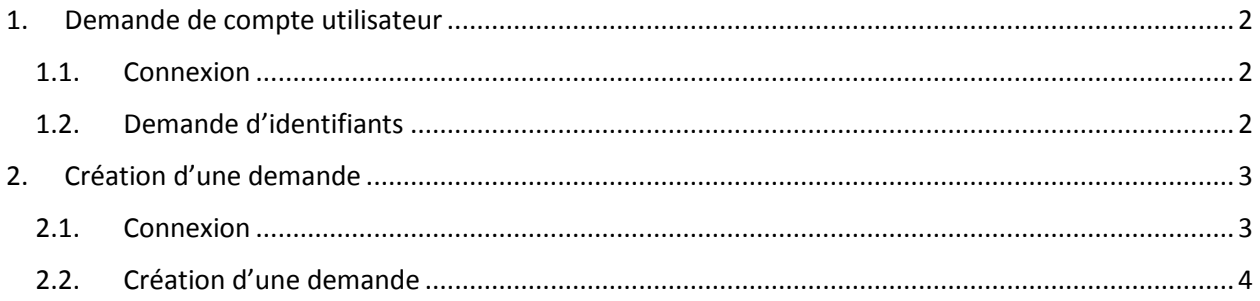

# <span id="page-1-0"></span>1. Demande de compte utilisateur

#### 1.1. Connexion

<span id="page-1-1"></span>Ouvrir un navigateur Internet et se rendre sur le site [https://mae-protocole.public.lu](https://mae-protocole.public.lu/)

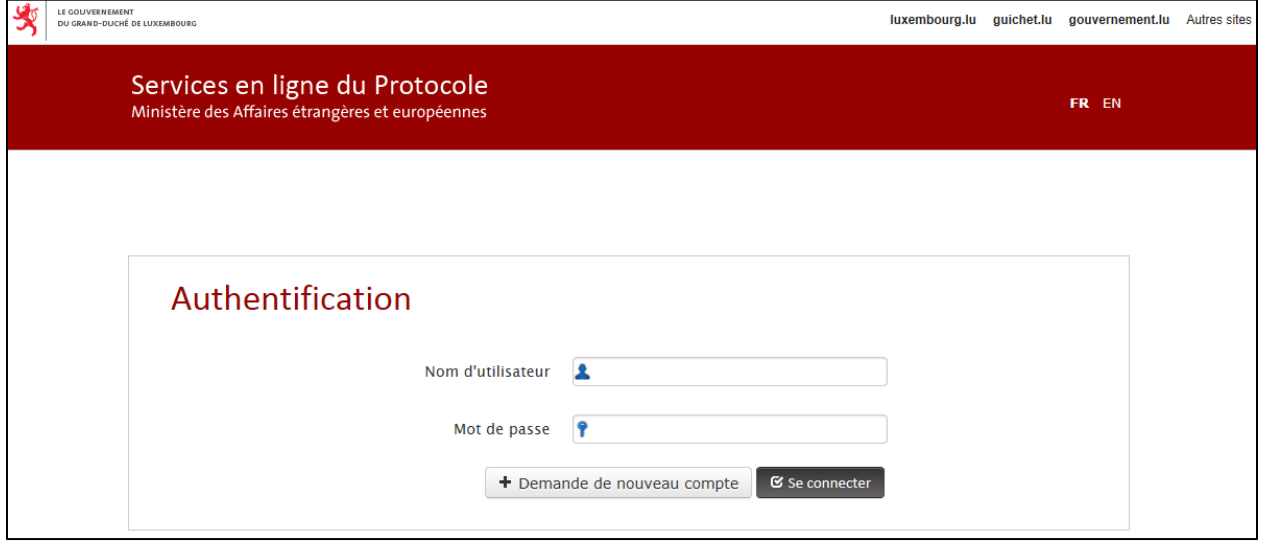

### 1.2. Demande d'identifiants

<span id="page-1-2"></span>Les utilisateurs n'ayant pas encore de compte doivent cliquer sur le bouton : + Demande de nouveau compte Le formulaire ci-dessous doit être complété :

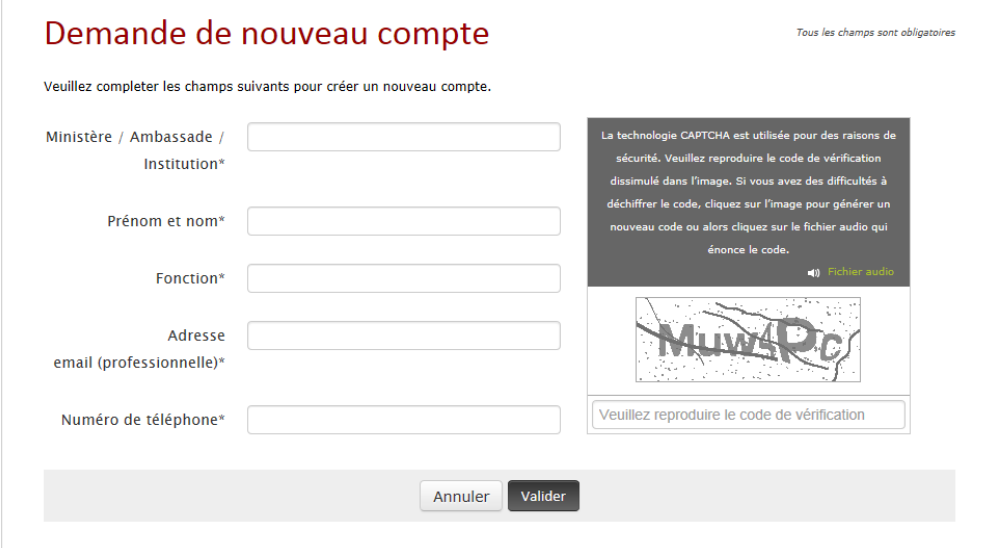

Toutes les informations sont obligatoires :

Ministère / Ambassade / Institution

- Prénom et nom du demandeur
- Fonction
- Adresse email (professionnelle)
- Numéro de téléphone
- Vérification du code de sécurité

Une fois ces champs renseignés, l'utilisateur doit cliquer sur le bouton valider : les informations saisies seront transmises directement aux Services du Protocole, en charge de la création des comptes utilisateurs.

## <span id="page-2-0"></span>2. Création d'une demande

#### 2.1. Connexion

<span id="page-2-1"></span>Ouvrir un navigateur Internet et se rendre sur le site [https://mae-protocole.public.lu](https://mae-protocole.public.lu/)

Saisir le nom d'utilisateur et mot de passe fourni par les Services du Protocole et cliquer sur le bouton  $\mathbb{C}$  Se connecter

A se première connexion et uniquement à celle-ci, l'utilisateur devra modifier le mot de passe qui lui a été transmis.

La deuxième étape consiste à accepter la déclaration de consentement. Cette étape se fait également une seule fois.

Le demandeur est ensuite invité à revoir ses informations personnelles. Après sauvegarde, il sera redirigé vers l'écran principal présenté ci-dessous:

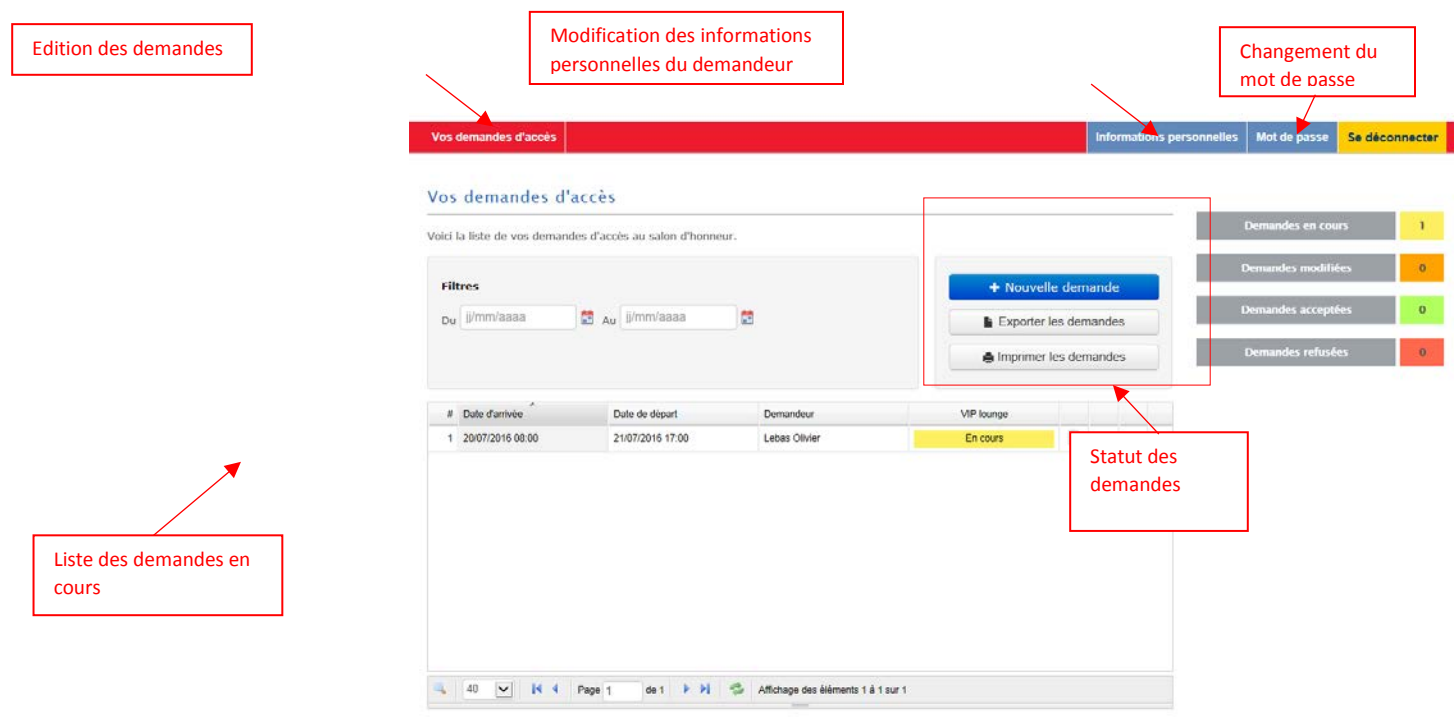

### 2.2. Création d'une demande

<span id="page-3-0"></span>En cliquant sur le bouton « Nouvelle demande » le transmission devra :

- Dans le cas des **ambassades/ministères**, répondre à 3 questions qui permettront de configurer le formulaire en conséquence: tout d'abord définir le type de demande permettant d'afficher le formulaire correspondant. Le demandeur doit alors répondre à 3 questions comme illustré cidessous :

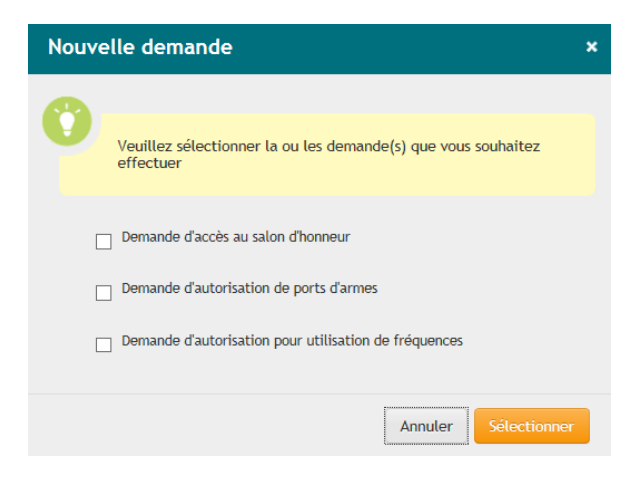

Remarque : Une fois le choix effectué, l'utilisateur n'a plus la possibilité de revenir à cette étape.

Il doit ensuite remplir au minimum tous les champs ayant été marqués comme obligatoire puis enregistrer sa demande.

A noter que chaque utilisateur sera attaché à son ministère/ambassade/institution. Ceci permettra à l'utilisateur de consulter / modifier / annuler les demandes qui ont été introduites par son ministère/ambassade/institution.